WI Instellen 802.1x Windows 7 Medische Genetica voor aansluiten op vaste netwerk

## **Inleiding**

Onderstaand de instructie voor het instellen van 802.1x authenticatie op een Windows 7 PC zodat deze aangesloten kan worden op een aansluiting van het UMCG waar 802.1x authenticatie is ingesteld. Alleen gebruikers die zijn opgenomen in de UMCG AD groep *MEDGEN-Medewerker* Genetica hebben op deze manier toegang tot het vaste netwerk met niet door de UMCG MIT beheerde apparatuur.

## **Stappen**

- 1. Het inschakelen van de 802.1x "supplicant" op de Windows 7 client: Klik op de Start knop en type in het zoekvak services.msc.
- 2. Dubbelklik in het venster dat nu verschijnt op de service Wired AutoConfig WinHTTP Web Proxy Auto-Discovery Service Met WinHTTP wordt de client-HTTP-stac... Gestart Handmatig Local Service De WLANSVC-service biedt de logica die ... Gestart Automatisch Local System WLAN AutoConfig
- 3. Stel het opstarttype van de service in op Automatisch en klik vervolgens op Starten en OK.

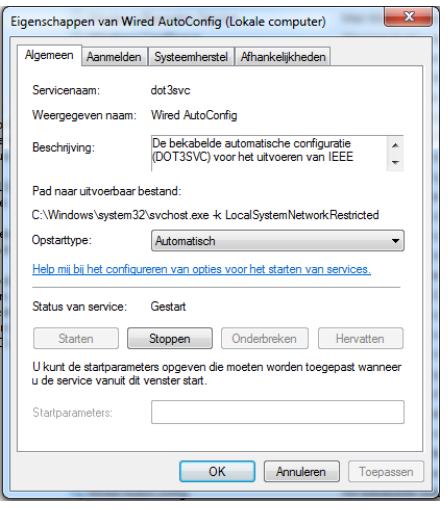

- 4. Klik vervolgens rechts op het netwerk icoon **in the land and help in** de taakbalk en kies **Netwerkcentrum openen.**
- 5. Klik in het volgende scherm op Adapterinstellingen wijzigen.
- 6. Klik rechts op **LAN-verbinding** en kies **Eigenschappen.**

7. Kies het tabblad Verificatie en stel het als volgt in:

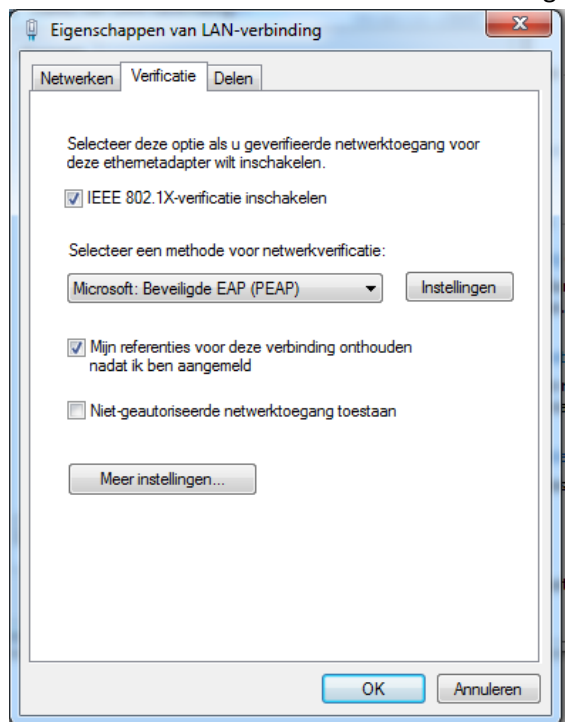

## 8. Klik op **Instellingen**

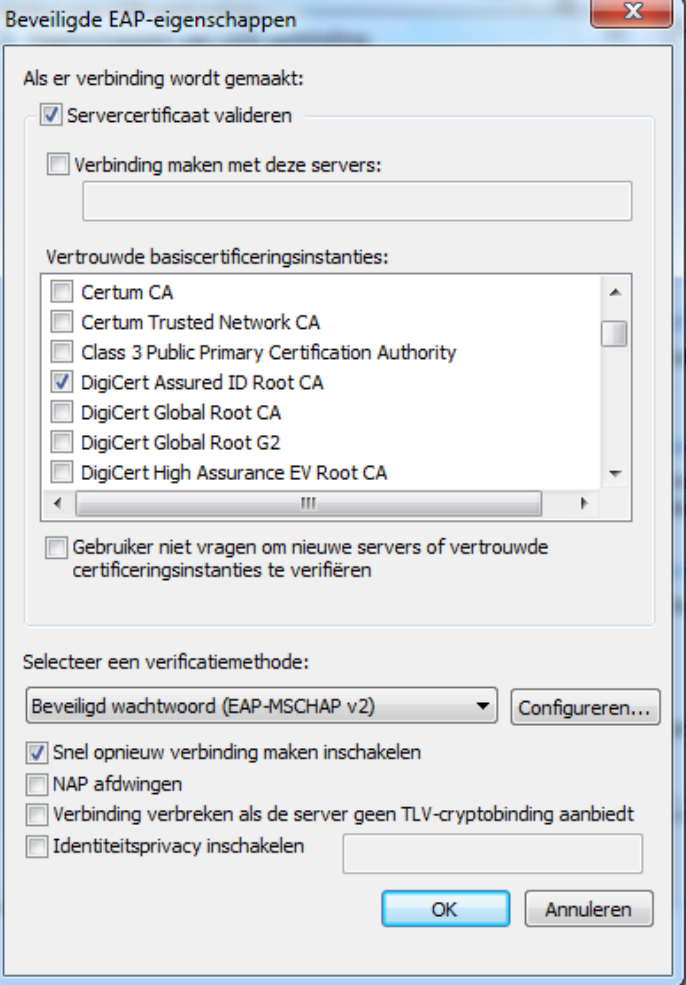

- 9. Vink aan **Servercertificaat valideren** en vink als vertrouwde basiscertificeringsinstanties **Digicert Assured ID Root CA** aan.
- 10. Klip op de **Configureren** knop en vink uit Automatisch mijn Windows-aanmeldingsnaam....

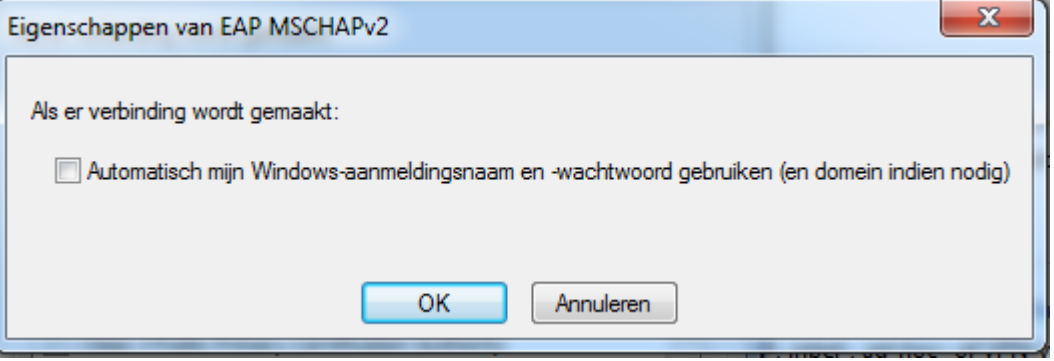

- 11. Klik op OK en in het vorige venster weer OK.
- 12. Klik nu op Meer instellingen (Venster Eigenschappen van LAN-verbinding)
- 13. Vink aan **Verificatiemodus opgeven**

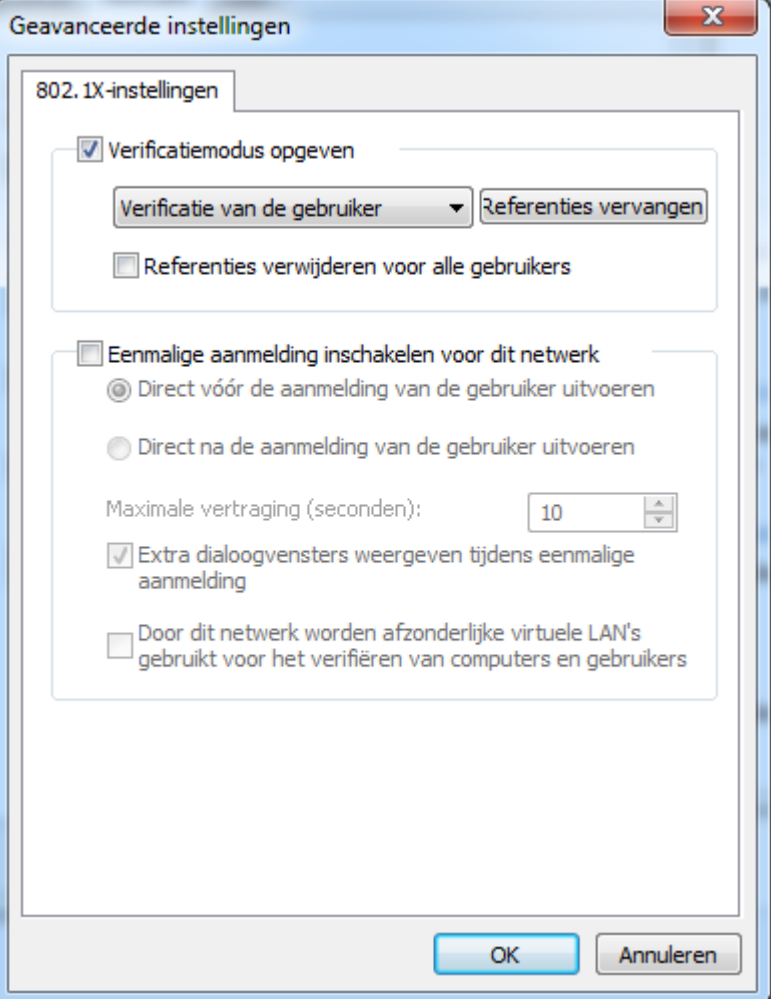

14. Vervolgens kunt u kiezen of u automatisch op het netwerk wilt inloggen met opgeslagen credentials (gebruikersnaam/wachtwoord) of iedere keer uw credentials wilt opgeven bij het opstarten van de computer of aansluiten op het netwerk. Klik op OK als u GEEN credentials wilt opslaan. Daarmee is dan de configuratie klaar. Mocht u de credentials willen opslaan ga dan verder met de volgende stap.

- 15. Klik op het vakje Referenties opslaan (of, als u al eerder referenties hebt opgegeven **Referenties vervangen**.
- 16. Geef hier uw referenties op, in het eerste vak uw UMG email adres, in het tweede vakje uw wachtwoord dat u gebruikt voor verificatie op het UMCG netwerk. LET OP: Als u later uw wachtwoord voor het UMCG account wijzigt zult u dat ook in het onderstaande venster moeten aanpassen.

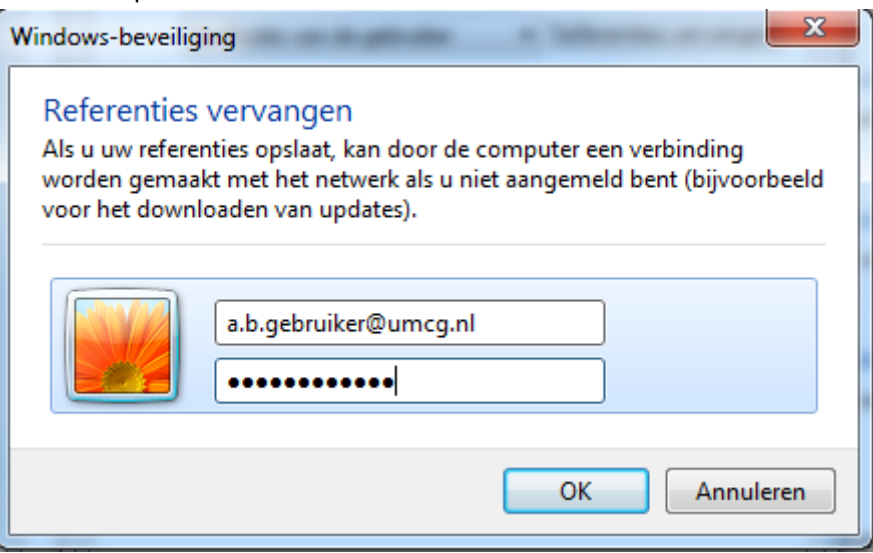

17. Klik op OK, hiermee is de configuratie klaar.

G.E.Wiersma MIT Netwerkbeheer 10 april 2018